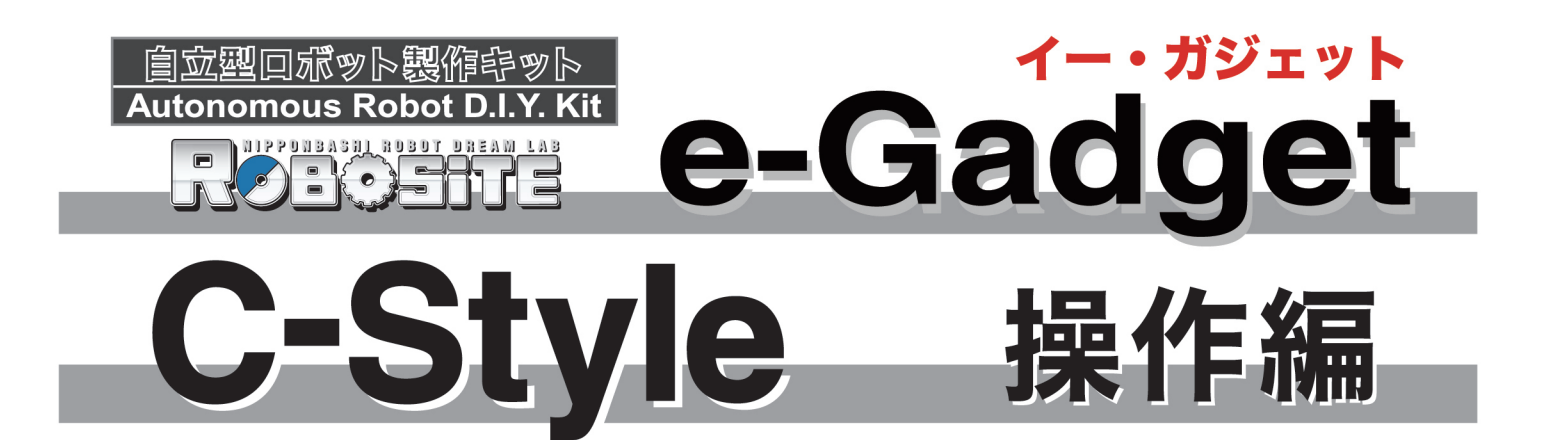

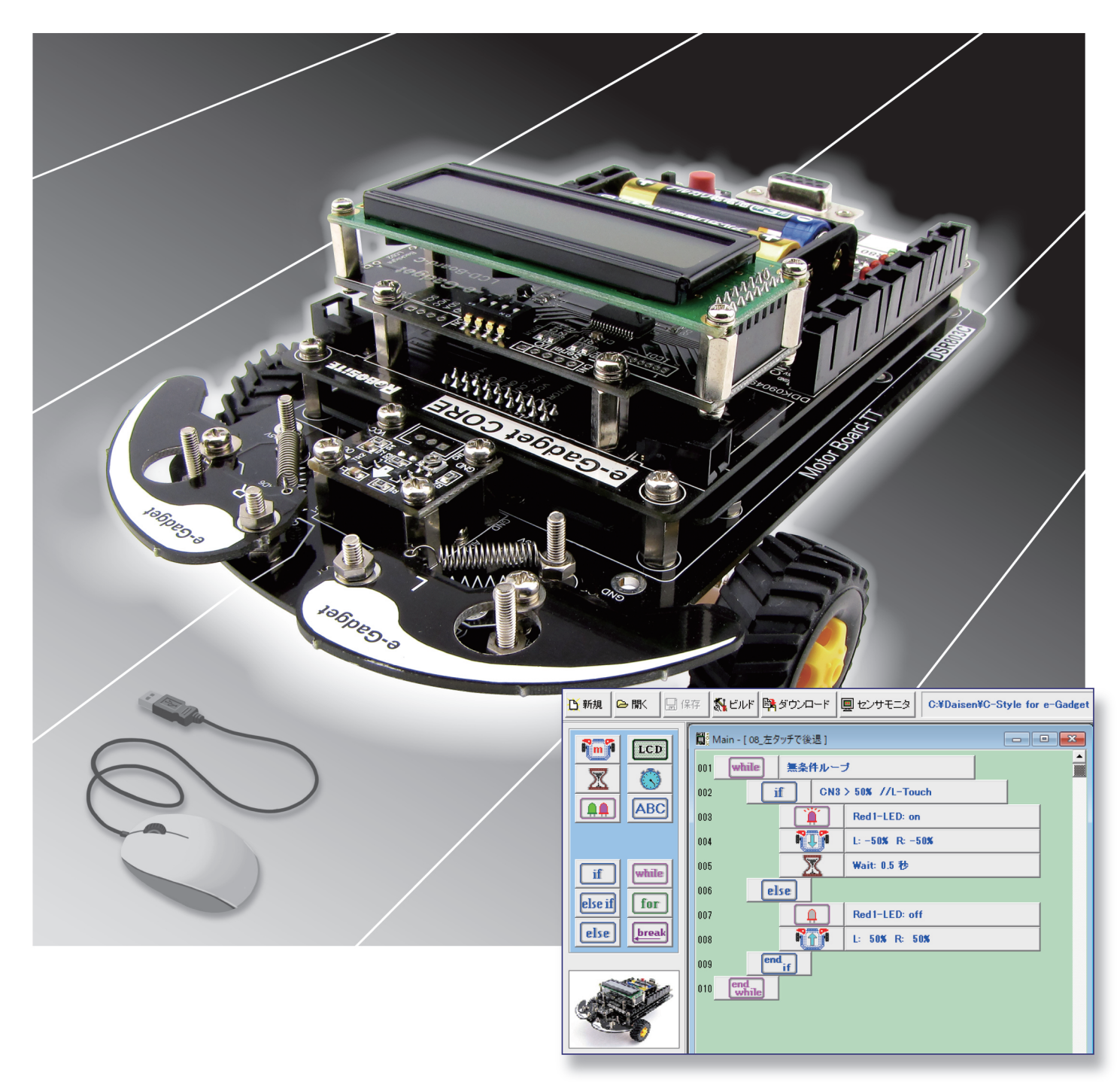

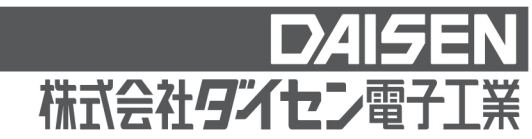

# 目次

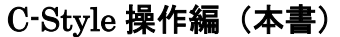

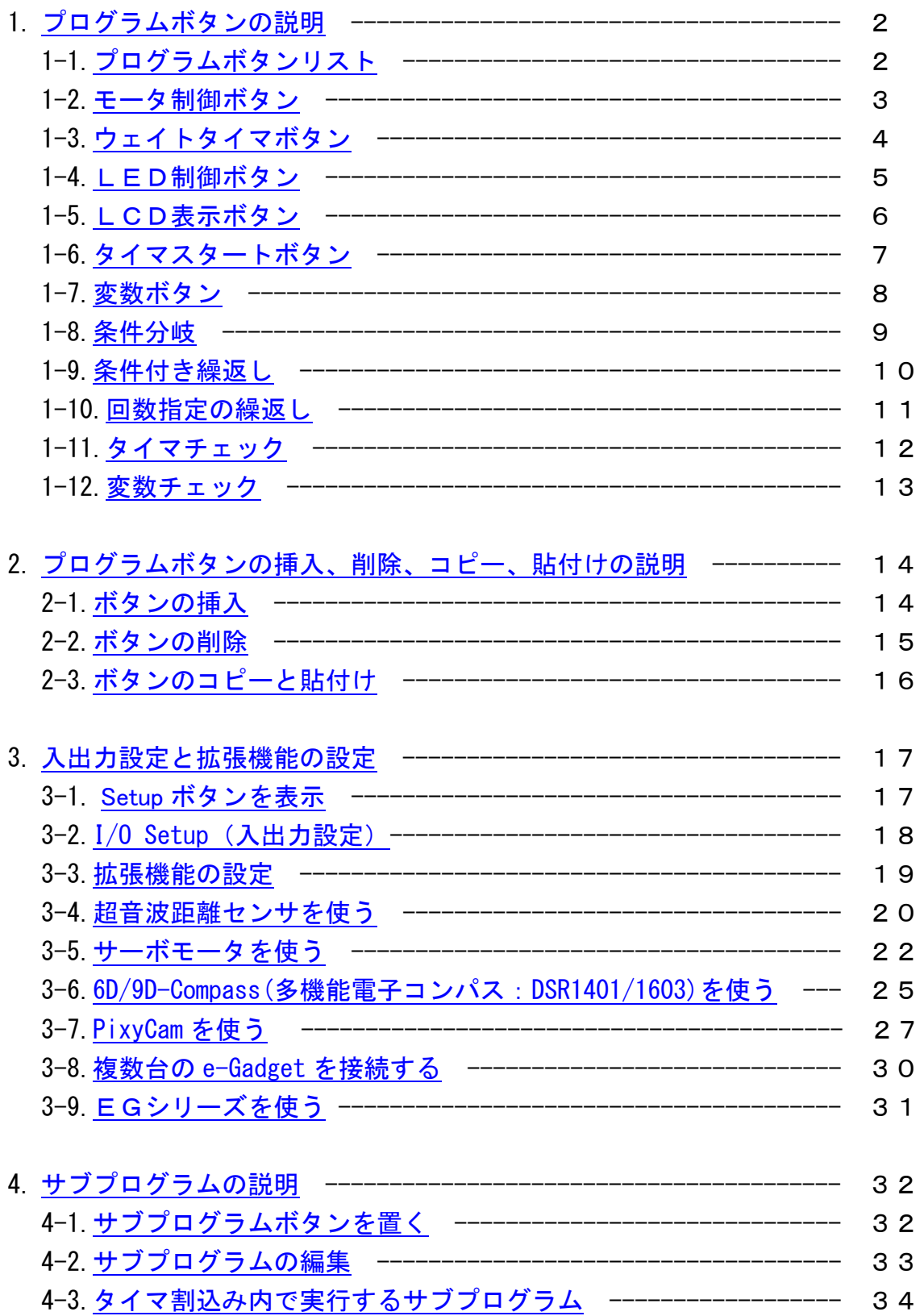

#### <span id="page-2-0"></span>1. プログラムボタンの説明

<span id="page-2-1"></span>1-1. プログラムボタンリスト

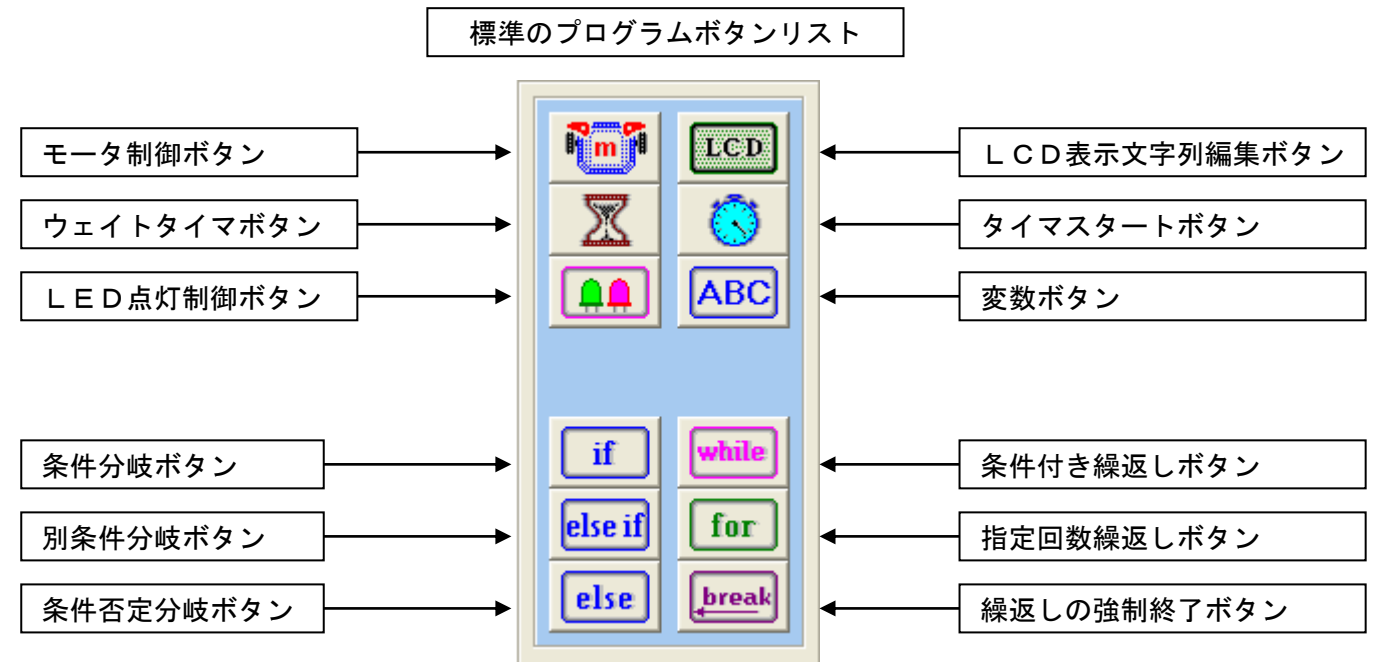

◆拡張機能を設定するとプログラムボタンリストも下記のように変わります。

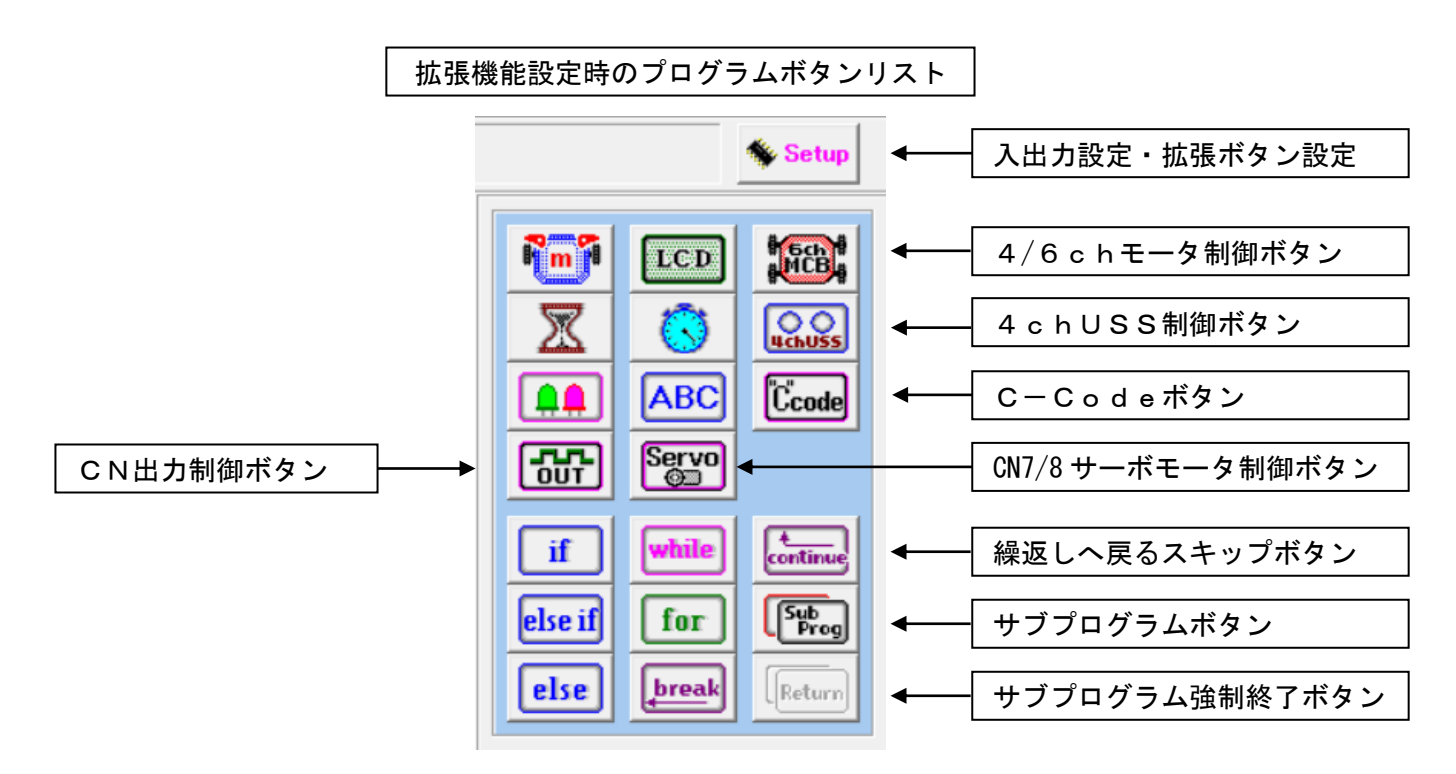

詳しくは、「3.入出力設定と拡張機能の設定」のページを参照して下さい。

# <span id="page-3-0"></span>1-2. モータ制御ボタン Nom

回転速度を設定してロボットの進む方向を決めます。 (L:左側、R:右側)

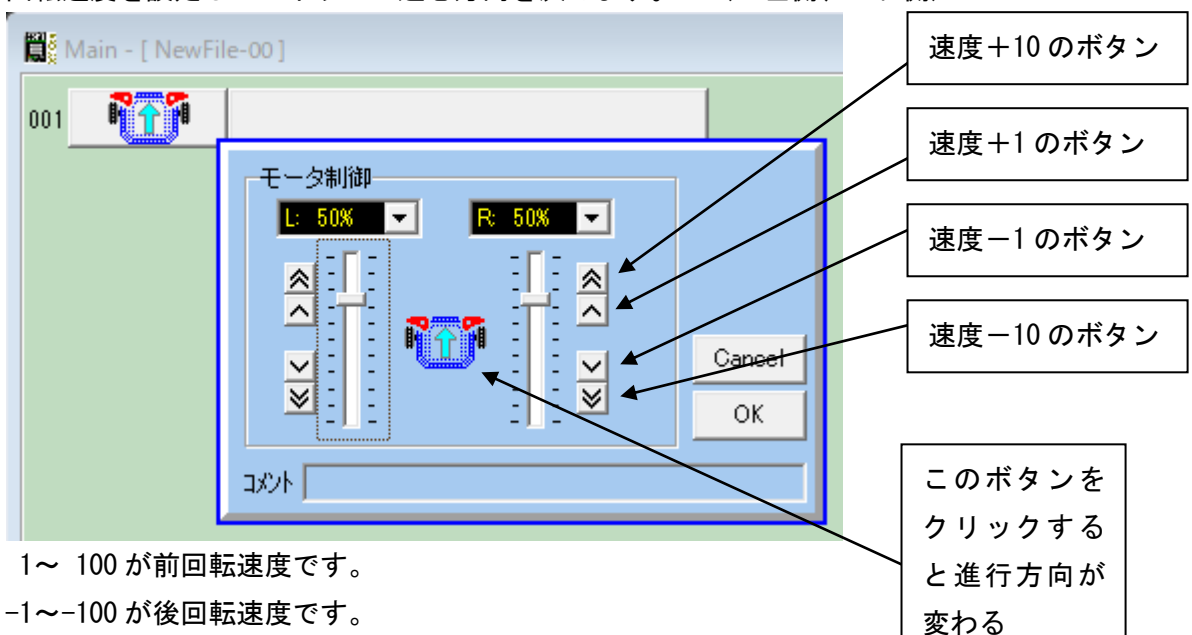

0 はモータが停止します。

左右を+/-逆に設定するとロボットは回転します。

中央のモータボタンをクリックすると前進、後退、停止、左回転、右回転の順に進行方向が簡単に設定する ことが出来ます。左右どちらかの回転速度を設定してから中央のモータボタンをクリックすると、反対側の モータの回転速度も同じ値に設定されます。

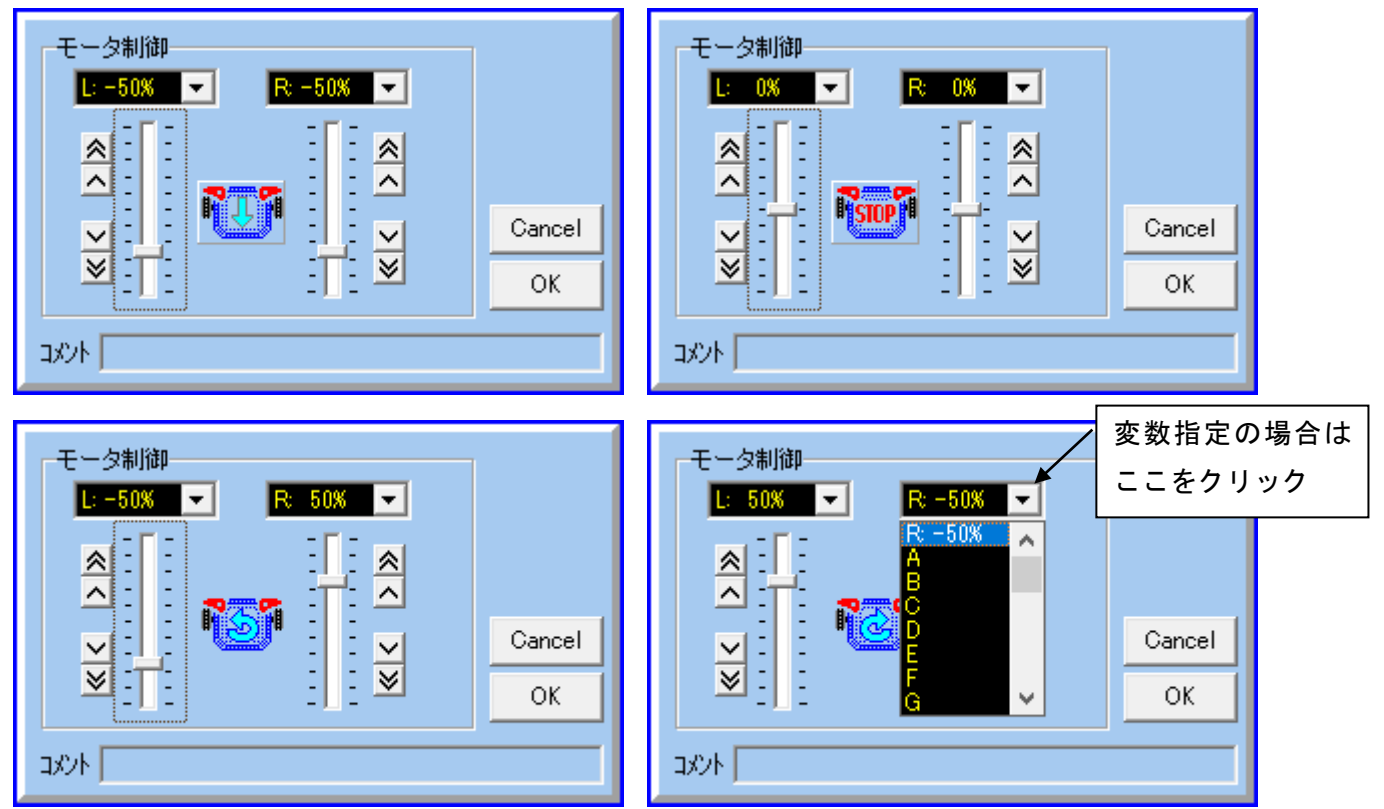

前方向に旋回または、後方向に旋回にするには、速度ボタンまたはスライダを操作して決めます。 速度表示のプルダウンメニューを表示して変数 A~Z で指定することも出来ます。

# <span id="page-4-0"></span>1-3. ウェイトタイマボタン | ※

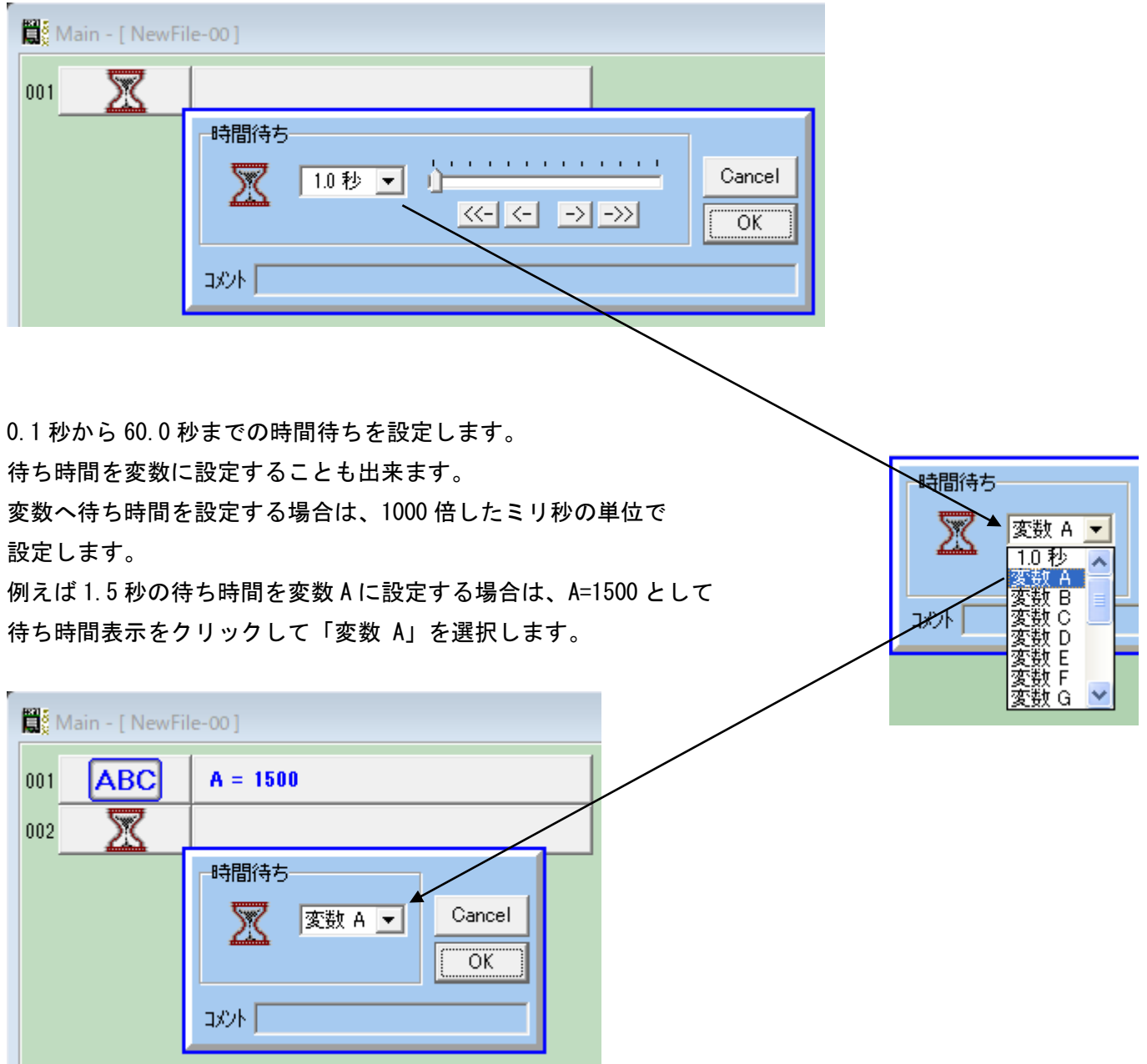

ウェイトタイマボタンは、簡単に待ち時間をプログラムすることができますが、待っている間は、他のプロ グラムボタンを置いて制御することが出来ません。待っている間他のプログラム制御したい場合は、タイマ スタートボタンとタイムチェックを組み合わせて行います。

# <span id="page-5-0"></span>1-4. LED制御ボタン <u>Q</u>A

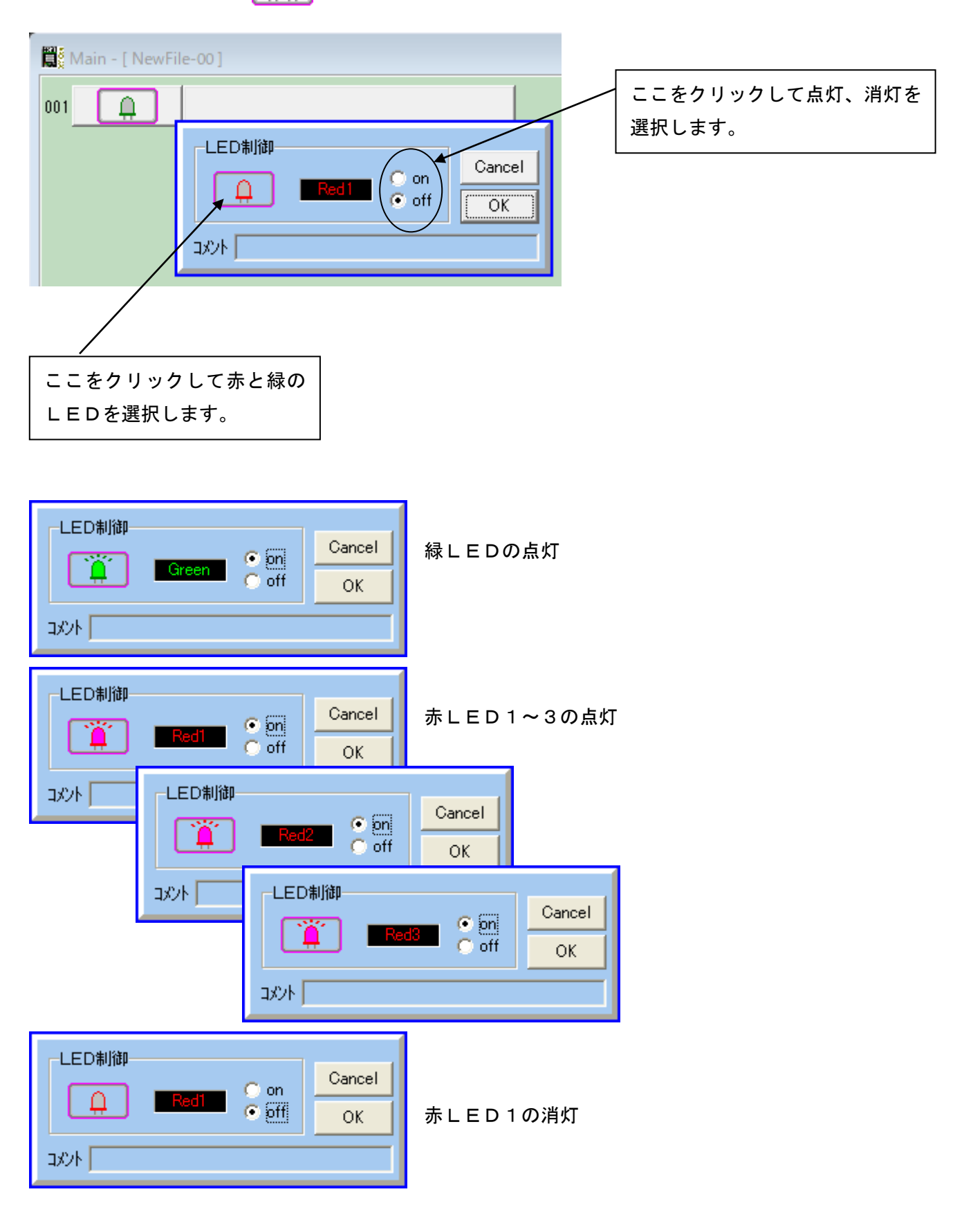

#### <span id="page-6-0"></span>1-5. LCD表示文字列の編集ボタン

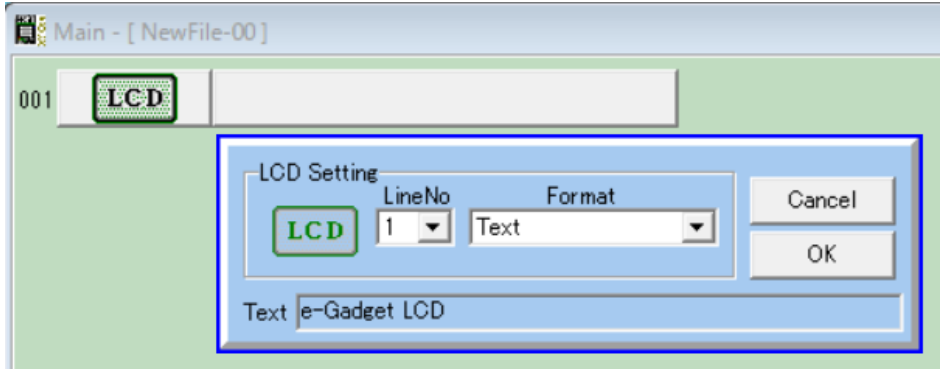

2 行x16 桁のLCDへの文 字列は行番号を指定して編 集することが出来ます。

行番号(LineNo)は1、ま たは2を選択します。

Format 欄の Text では、コメ ント欄に表示したい文字列 を入力します。 半角 16 文字までの英数字と 記号が入力できます。

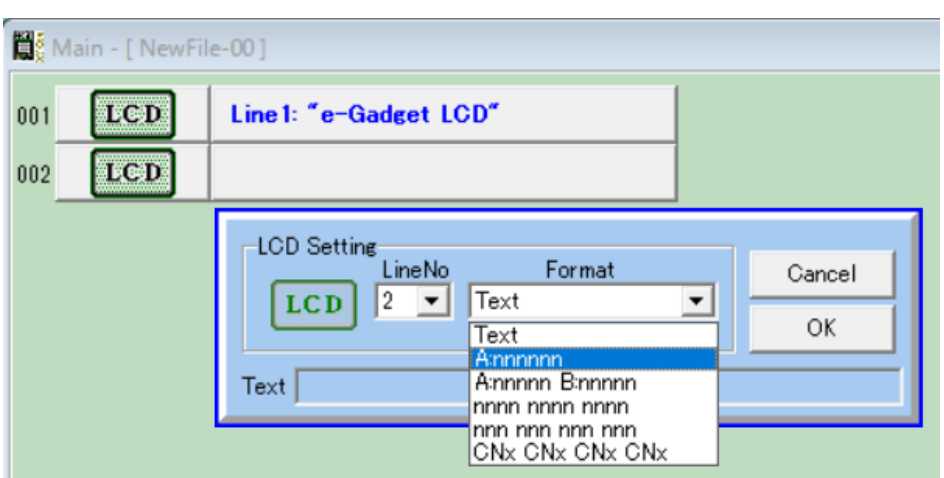

但し、ダブルコーテーション「"」の記号は入力できません。(自動的に付加されます) その他の表示フォーマットを選択すると、変数値やCNのセンサ値を表示できます。

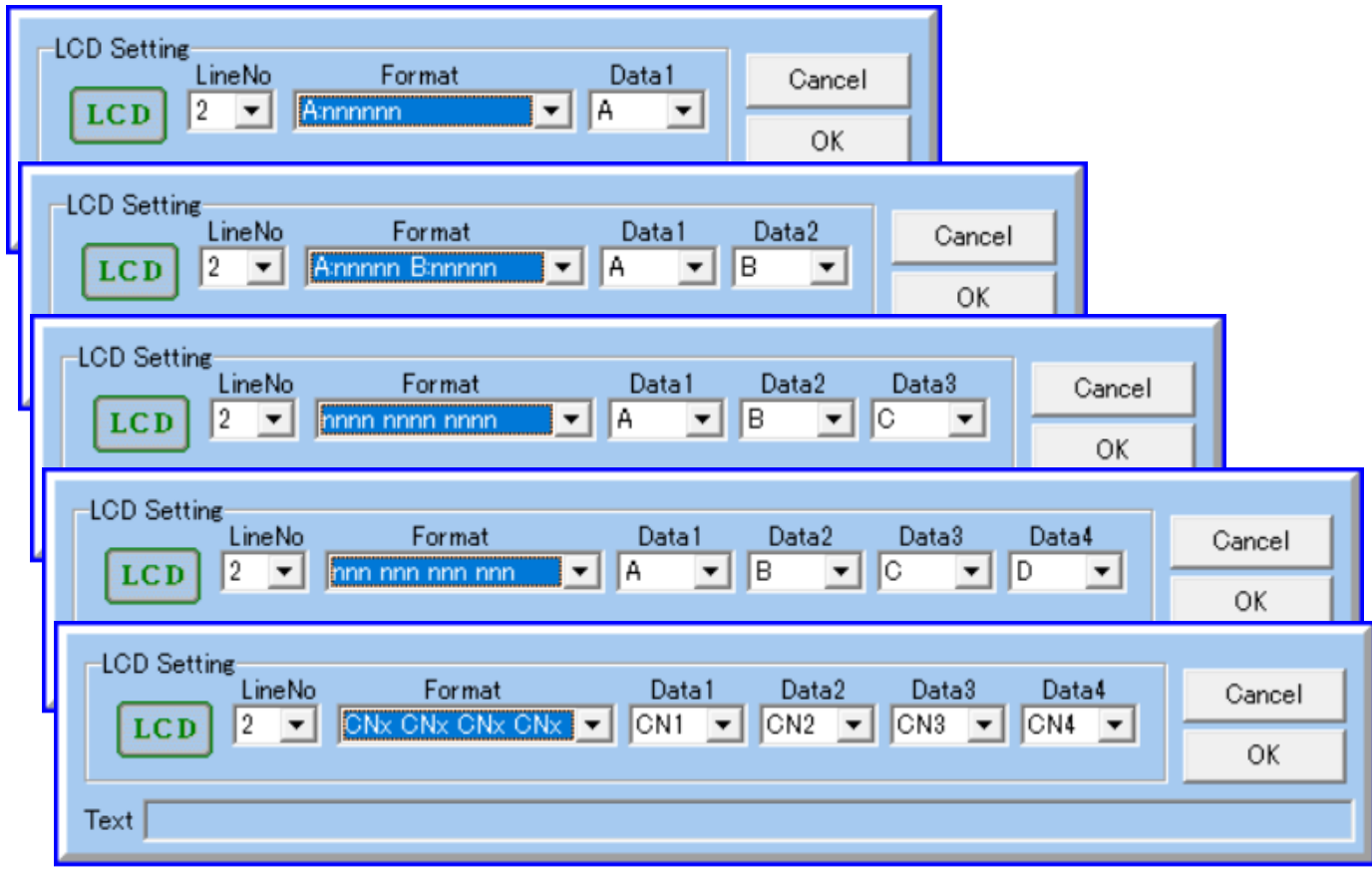

# <span id="page-7-0"></span>1-6. タイマスタートボタン

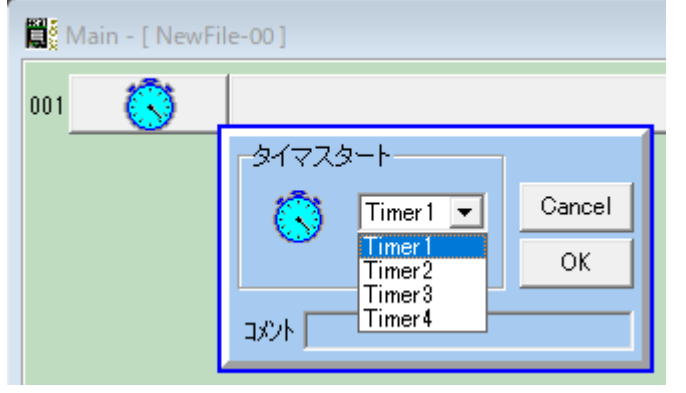

 $\mathbb{C}$ 

条件判定のタイムチェックで使用するタイマを スタートさせます。

4個のタイマを選択して使用します。

ストップウォッチのスタートボタンを押す感じ と同じですが、停止する機能はありませんので、 再計測する場合は再スタートさせます。

#### タイマを使ったプログラム例

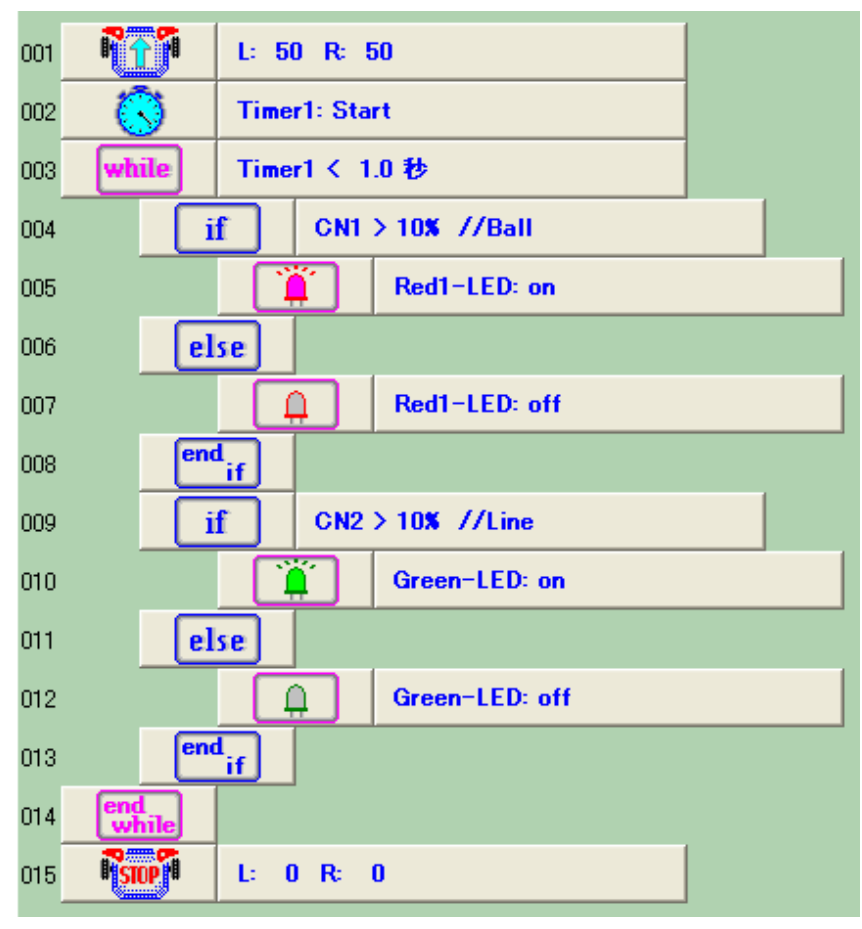

この例は、導入編「3. ロボット を動作させるまでの手順」で説明 した1秒間前進して停止させる プログラムの ウェイト タイマの代わりに 【 3】 タイマ を使って同じ動作を実現してい ます。

ウェイトタイマを使用した場合、 ただ 1.0 秒間待つだけで、他のプ ログラムを実行することが出来ま せんでしたが。タイマを使った場 合 1.0 秒間に他のプログラムを実 行することが出来ます。

この例では、1.0 秒間の前進の間に CN1のボールセンサが10%以上の判 定で RED1 の LED を点灯し、CN2 の ラインセンサが 10%以上の判定で 緑LEDの点灯することが出来ます。

# <span id="page-8-0"></span>1-7. 変数ボタン ABC

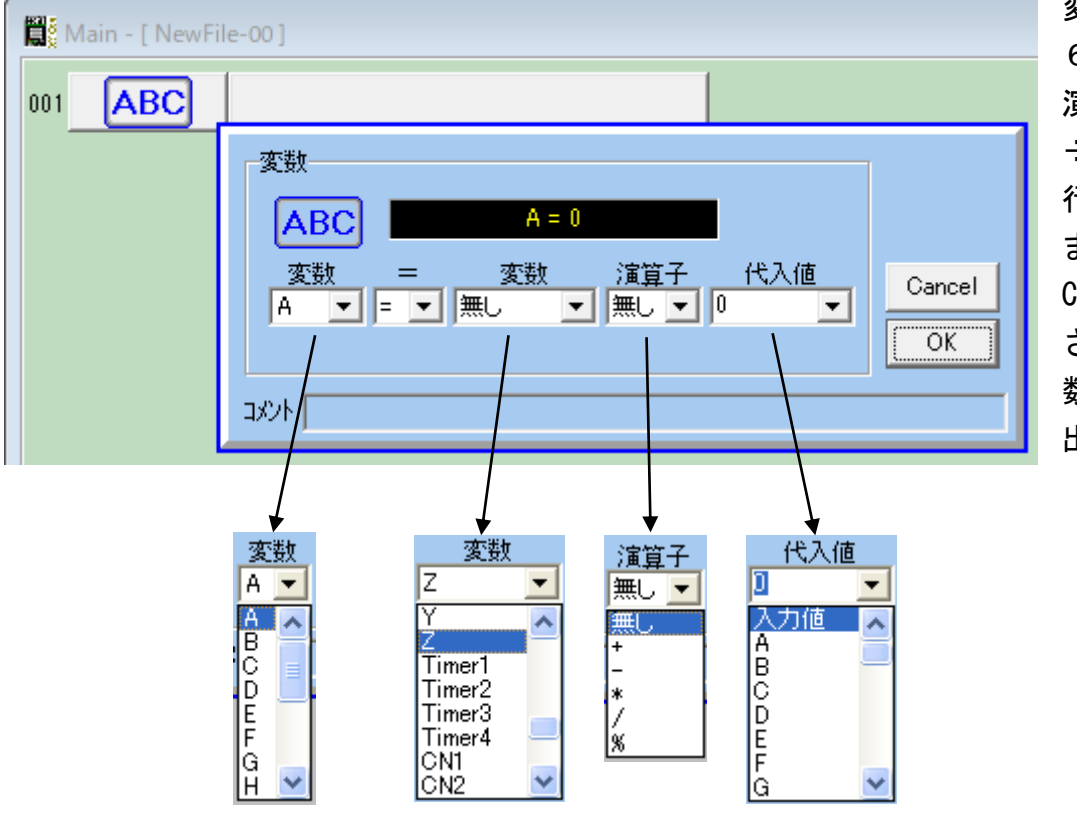

変数は、A~Zの2 6個が使用出来ます。 演算子と+、-、×、 ÷、余り計算などが 行えます。 またタイマの値や CN1 から CN10 に接続 されたセンサ値も変 数へ代入することが 出来ます。

◇変数への代入例

"A = 0" 変数 A に 0 を代入

"A = 100" 変数 A に 100 を代入

- "B = A" 変数 B に変数 A を代入
- "A = Timer1 変数 A にタイマ1の値を代入(変数 A は 0~65535 の値になる)
- "A = A + 1" 変数 A に変数 A の値に1を足した値を代入(変数 A は以前の値より1増す)
- "A = A \* 2" 変数 A に変数 A を 2 倍にした値を代入(変数 A は以前の値の倍になる)
- "A = A / 2" 変数 A に変数 A を 2 で割った値を代入(変数 A は以前の値の半部になる)
- "A = B % 2" 変数 A に変数 B を 2 で割った余りの値を代入(変数 A は 0 また 1 となる)
- "A = B CN6" 変数 A に変数 B から CN6 に接続されたセンサ値を引いた値を代入

#### <span id="page-9-0"></span>1-8. 条件分岐

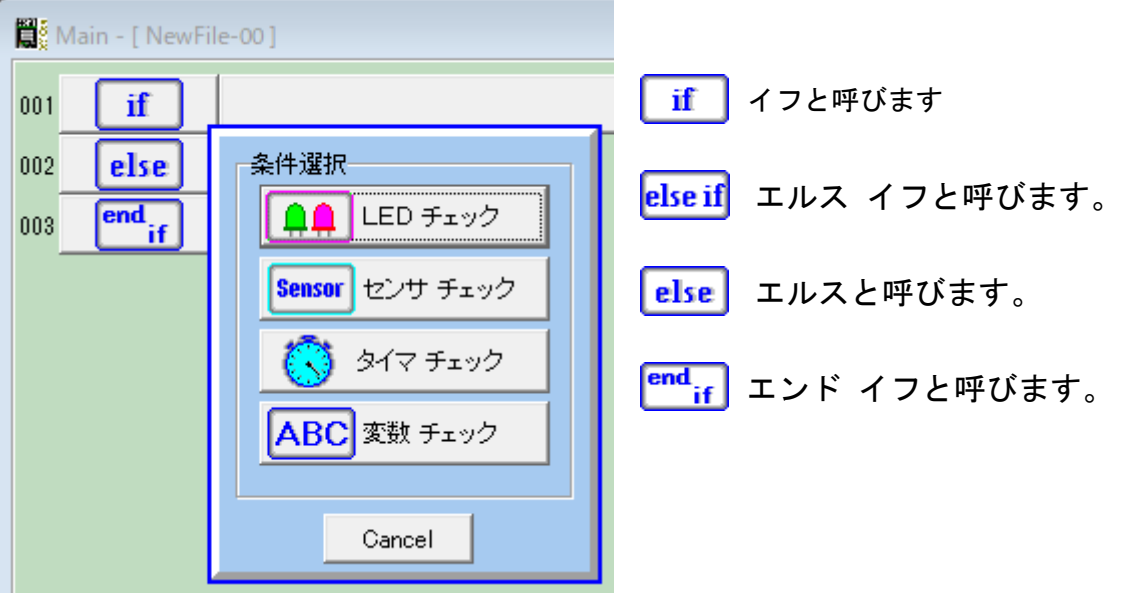

「if」と「else」と「end if」の組合せで必ず配置されます。

「else」は必要に応じて削除出来ます。挿入の場合は「end if」の前に1個だけ置けます。 「else if」は「if」と「else」または「end if」の間に幾つでも置けます。 「if」または「else if」を置いた時に、LED 点灯状態、ボールセンサ、ラインセンサ、タッチ センサ、タイムチェック、変数チェック等の判定を行う為の条件選択が表示されます。

条件が成立した場合は、次の行からプログラムは実行され、「else if」または「else」ボタン に出会うと「end if」までスキップします。

条件が不正立の場合は、次の「else if」か「else」までスキップし、無ければ「end if」まで プログラムはスキップします。

条件分岐ボタンの間にその他のボタン(さらに条件分岐ボタンでも良い)を挿入するには、 挿入したいプログラムボタンをボタンリストから選択しておいてから、挿入したい行のプログ ラムボタンをクリックすると挿入されます。

例えば、1行目と 2 行目の間にプログラムボタンを挿入する場合は 2 行目のボタンをクリック します。

「if」を切取りまた削除する場合は「end if」までのブロック単位となります。

#### <span id="page-10-0"></span>1-9. 条件付き繰返し

ホワイルと呼びます。 Main - [ NewFile-00 ] エンド ホワイルと呼びます。 while 001 条件が成立している間、「while」と「end while」 end<br>while の間に置かれたプログラムボタンが繰返し実行さ 002 条件選択 れます。 Loop) 無条件ループ 「while」と「end while」ボタンの組合せで必ず LED チェック 配置されます。 **Sensor** センサ チェック **break** ブレイクと呼びます。 繰返しの中にだけ タイマ チェック 置けるボタンで、このボタンに出会うとその位置 から繰返しは強制終了され「end while」の次の行 ABC 変数 チェック から実行されます。 Cancel <del>( </del> コンティニューと呼びます。 繰返しの中

にだけ置けるボタンでこのボタンに出会うと、繰返しの条件判定に戻ります。(「end while」ボ タンまでのプログラムボタンは実行されません)

このボタンは拡張機能の設定 (Setup 画面の"Advanced Mode"にチェックを付ける)で表示さ れます。

while,if,elseif,else プログラム例

無条件ループ <u>luhile</u> 001  $CN1 > 50$  % //Ball if 002 Red3-LED: on 003 else if CN1 > 30% //Ball nna Red3-LED: off nne  $\cap$ Ť Red2-LED: on nne else if  $CN1 > 10$   $N$  //Ball  $007$ nns  $\overline{\mathbf{a}}$ Red3-LED: off Red2-LED: off nng  $\square$ Ť Red1-LED: on 010 else  $011$ Red3-LED: off  $012$  $\mathbf{\Omega}$ Red2-LED: off 013  $\mathbf{\Omega}$  $\Box$ Red1-LED: off  $014$ Γř Green-LED: on 015  $rac{end}{if}$ 016 017

while(001)~end while(017)の範囲を無条件で繰り返す 002~003:CN1 のボールセンサが 50%以上で

RED3の LED を点灯

004~006:CN1 のボールセンサが 30%以上で RED3 の LED を消灯 RED2 の LED を点灯

- 007~010:CN1 のボールセンサが 10%以上で RED3,RED2 の LED を消灯 RED1 の LED を点灯
- 011~015:上記の条件以外の場合は RED3,RED2,RED1 の LED を消灯 緑 LED を点灯

#### <span id="page-11-0"></span>1-10. 回数指定の繰返し

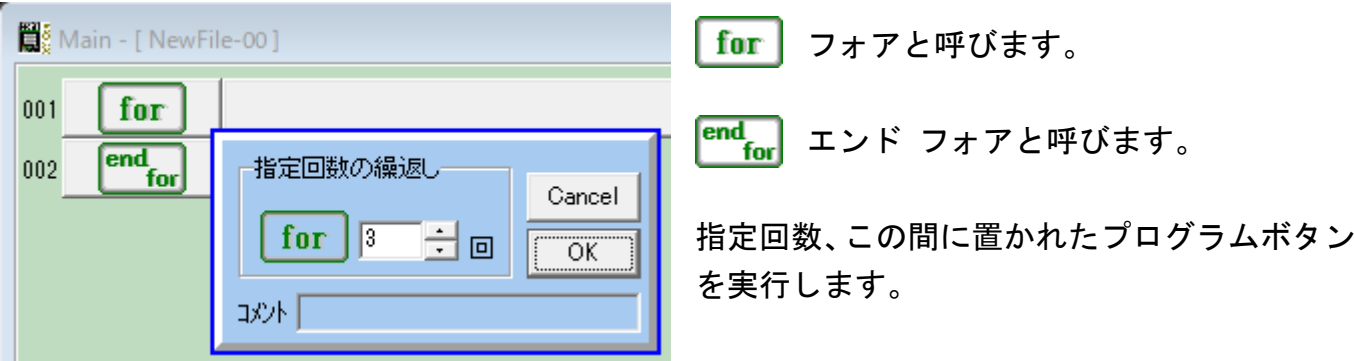

ブレイクと呼びます。 繰返しの中にだけ置けるボタンで、このボタンに出会うと、 繰返しを強制終了し、その位置から「end for」の次の行まで実行移されます。 「break」から「end for」までのプログラムボタンは実行されません。

コンティニュウと呼びます。 繰返しの中にだけ置けるボタンでこのボタンに出会うと、 繰返し回数の判定に戻ります。(「end for」ボタンまでのプログラムボタンは実行されません) このボタンは拡張機能の設定 (Setup 画面の "Advanced Mode"にチェックを付ける)で表示さ れます。

#### <span id="page-12-0"></span>1-11. タイマチェック

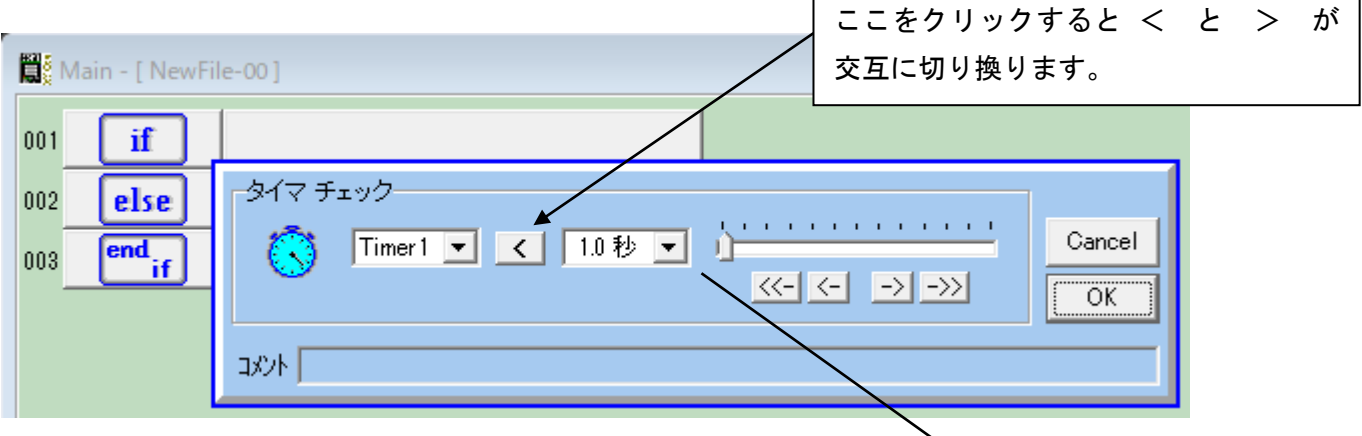

4個のタイマを選択して、設定値と比較することで条件判定することが出来ます。 設定値のかわりに、変数(A~Z)との比較判定も出来ます。

#### ボタン名称の例

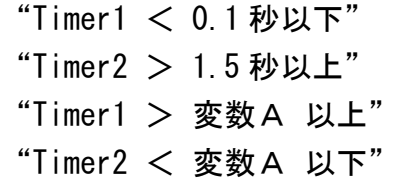

#### ◇変数と比較する場合の注意

変数へは秒単位を1000倍したミリ秒の単 位で値を代入する必要があります。 例えば 1.5 秒の値を変数に代入して比較したい 時は、1000倍して1500を代入します。 変数A=1500 if Timer1 < 変数A

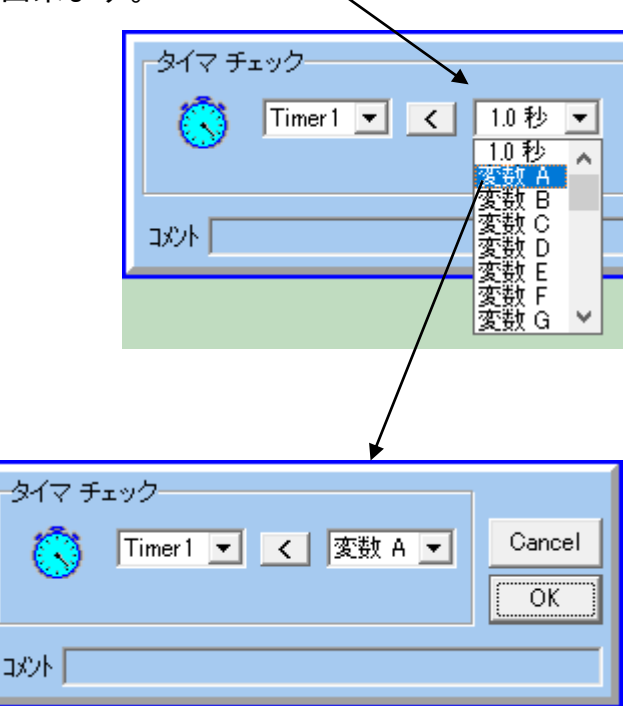

endif

・・・

#### <span id="page-13-0"></span>1-12. 変数チェック

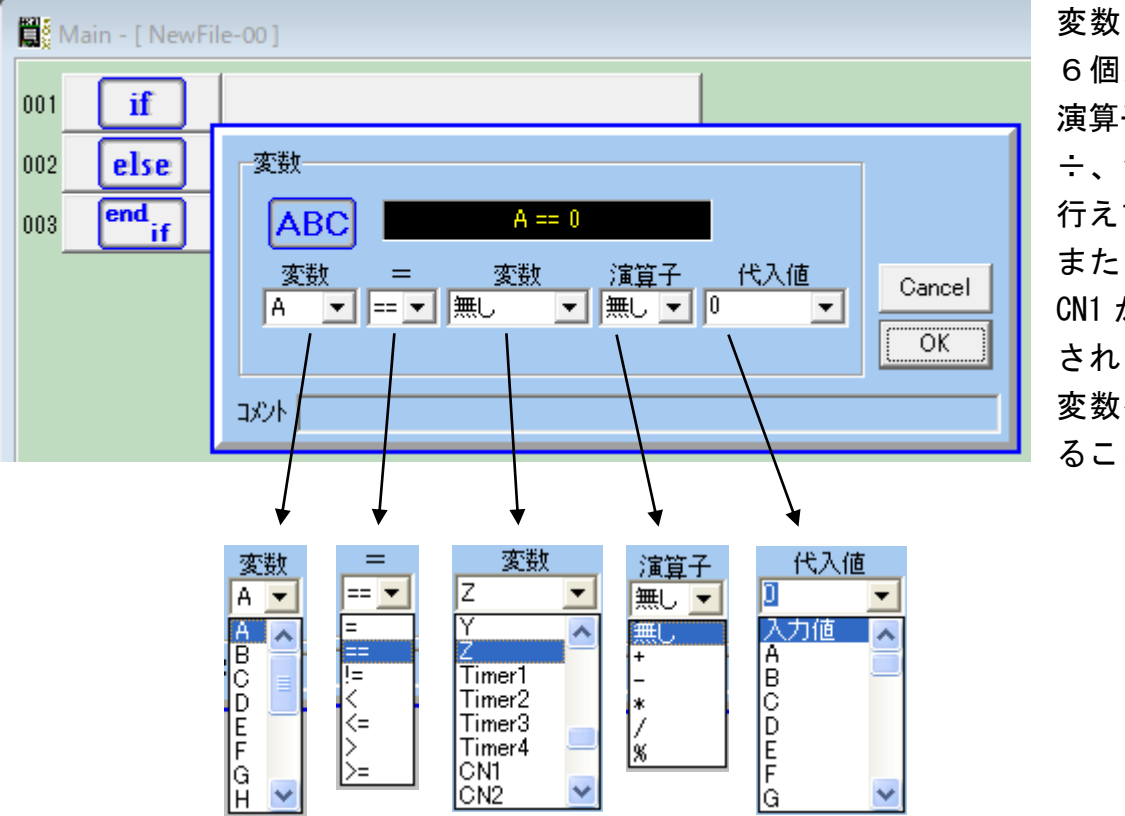

変数は、A~Zの2 6個が使用出来ます。 演算子と+、-、×、 ÷、余り計算などが 行えます。 また、タイマの値や CN1 から CN10 に接続 されたセンサの値も 変数へ代入し比較す ることが出来ます。

ボタン名称の例

- "A == 0" 変数 A が 0 の場合
- "A < 5" 変数 A が 5 以下の場合
- "A > B" 変数 A が変数 B より大きき場合
- "A < CN1" 変数 A より CN1 のセンサ値の方が大きい場合
- "A < B CN2" 変数 A より変数 B から CN2 のセンサ値を引いた値の方が大きい場合
- "A == B % 2" 変数 A が変数 B を 2 で割った余りと等しい場合(変数 A が奇数か?の判定)
- "A > CN3" 変数 A より CN3 のセンサ値の方が小さい場合
- "A < Timer3" 変数 A よりタイマ3の値の方が大きい場合

### <span id="page-14-0"></span>2. プログラムボタンの挿入と削除

#### <span id="page-14-1"></span>2-1. ボタンの挿入

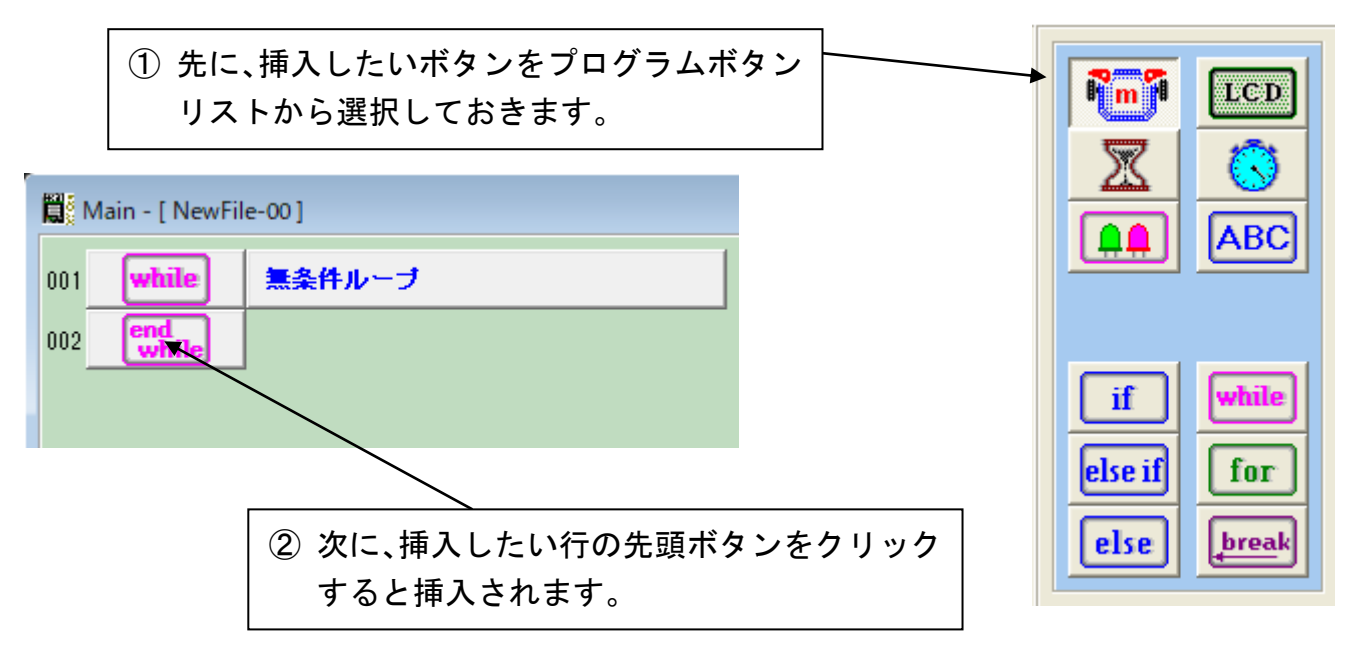

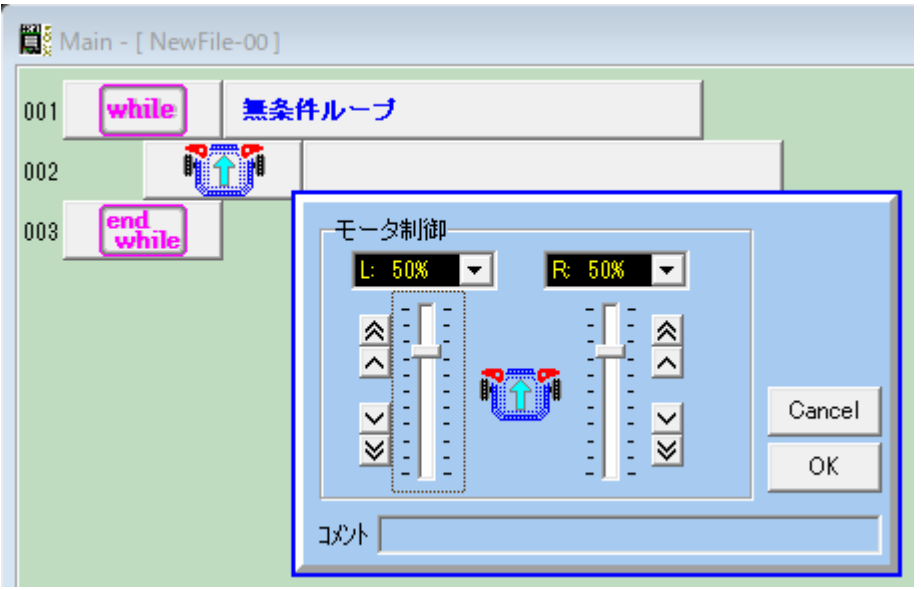

この例では、モータボタンをプログラムボタンリストから選択してから、「end while」ボタン をクリックすると前進ボタンが挿入されたところです。

#### <span id="page-15-0"></span>2-2. ボタンの削除

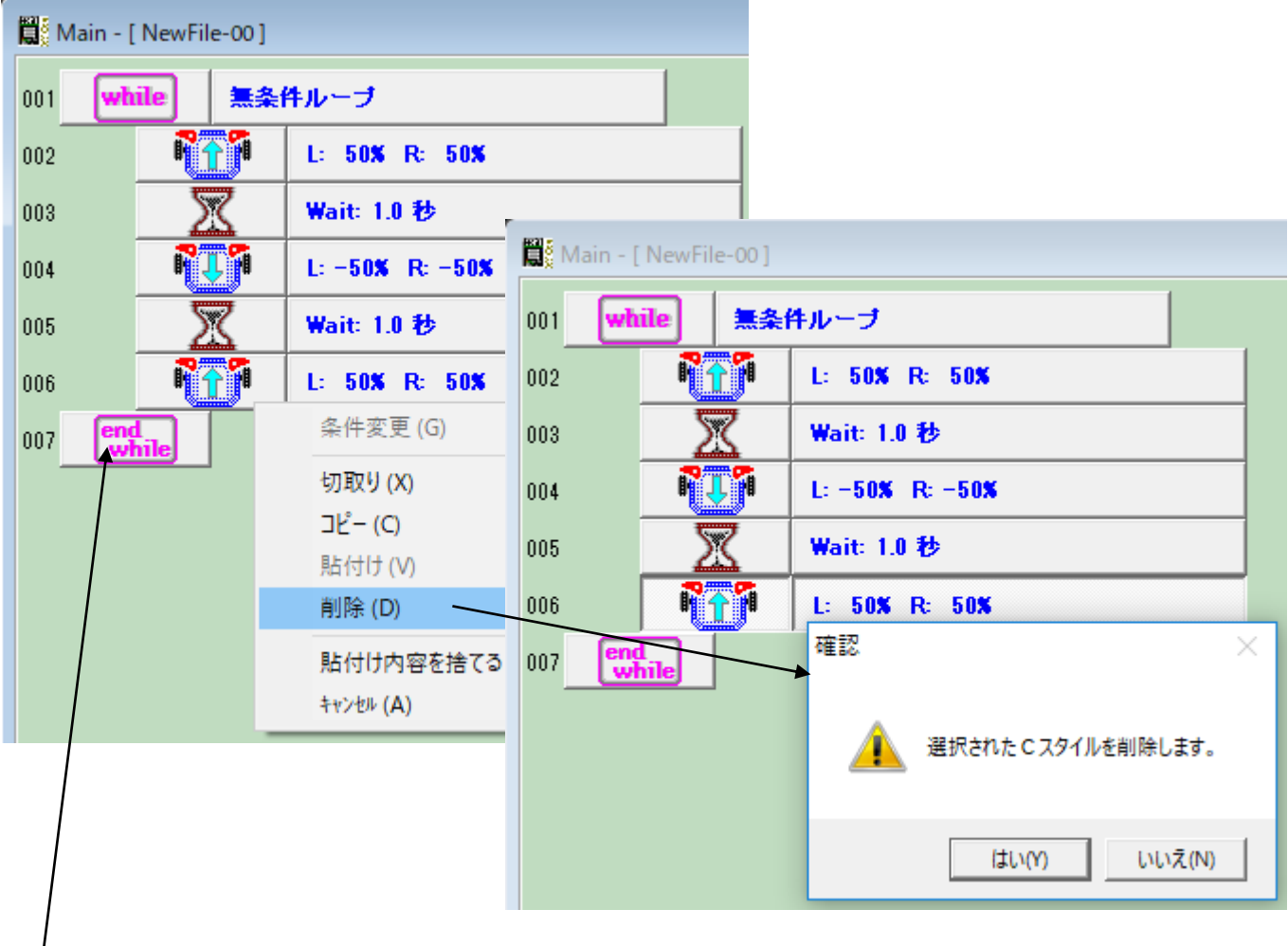

- ① 削除したい行の前側のボタンをクリックするとポップアップメニューが表示されますので、「削除」を 選択します。
- ② ボタン削除の確認ダイアログが表示されますので、「はい」をクリックすると、その行のボタンが削除 され、行が詰められます。

ポップアップメニューには、「切取り」、「コピー」、「貼付け」などの機能もあります。

「while」や「for」または「if」ボタンを選択した場合は、「end while」や「end for」または「end if」 までの範囲が削除などの対象となります。

#### <span id="page-16-0"></span>2-3. ボタンのコピーと貼付け

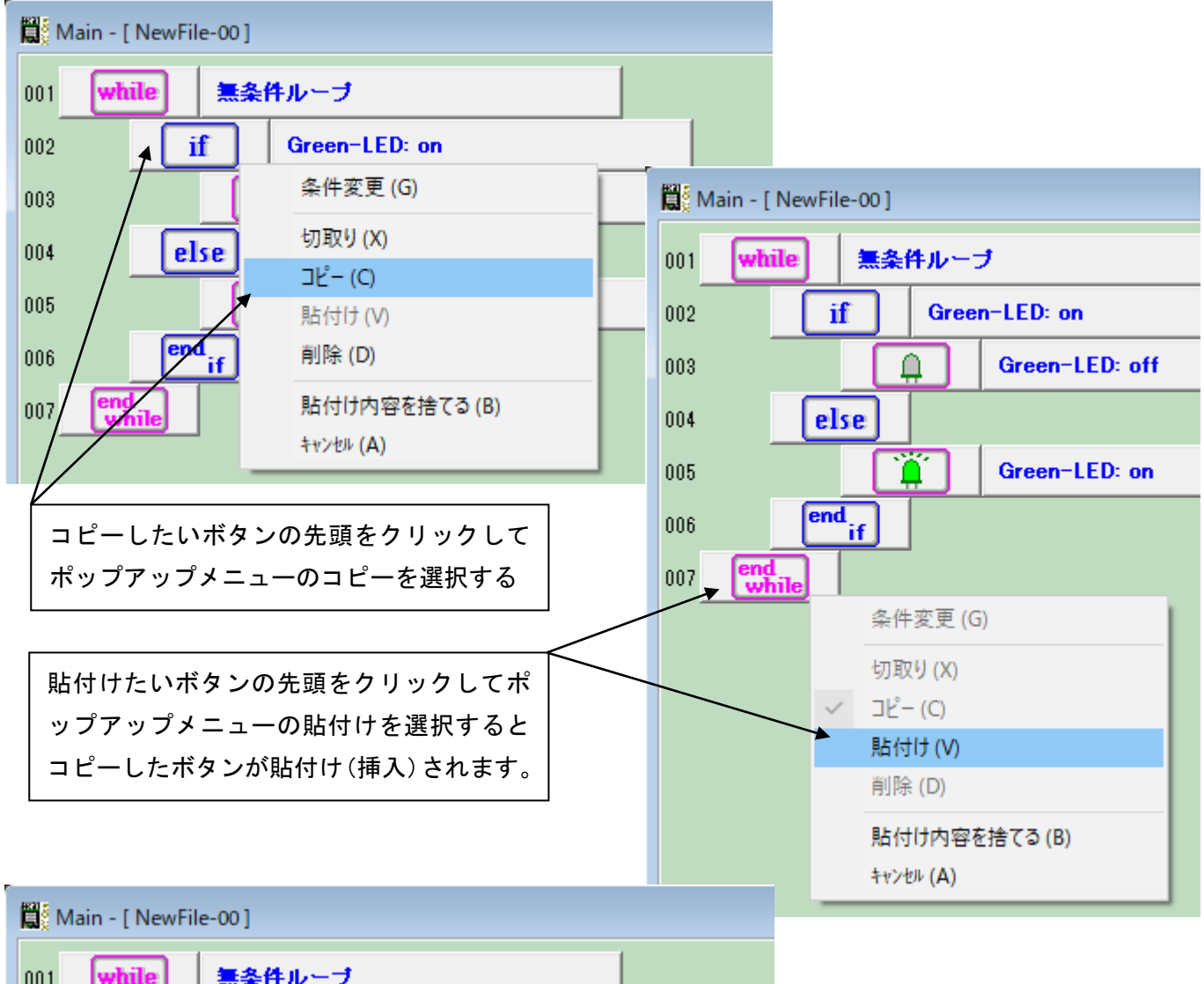

![](_page_16_Picture_115.jpeg)

コピーを連続して行うと、以前にコ ピーした内容の後に追加され、貼付 け時に全て挿入されます。

この機能は、切取りにおいても同じ 働きをします。

コピーや切取りで蓄積された貼付け 内容がいらなくなった場合は、ポッ プアップメニューを表示させて、「貼 付け内容を捨てる」を選択します。

#### <span id="page-17-0"></span>3. 入出力設定と拡張機能の設定

e-Gadget CORE には、CN1 から CN10 までの入出力端子があります。

出荷時の状態では、CN1~CN4 は赤外ボールセンサ、ラインセンサ、左右タッチセンサに接続され、CN5 から CN8 までは予備で、これらはアナログ入力の設定となっています。また CN9 と CN10 はデジタル出力でロボッ ト本体のRED3、RED2のLEDに接続されています。これらの端子は設定を変えることで Output 設定 にも出来ます。また CN7 と CN8 はサーボモータ制御、CN7~CN10 は超音波センサを接続することも出来ます。

その他に 4ch・6ch モータコントールボード、電子コンパス(6D/9D-COMPASS/HMC6352)、PixyCam.、複数台 の e-Gadget CORE をI2C接続出来る機能など拡張機能の設定が行えます。

#### <span id="page-17-1"></span>3-1. Setup ボタンを表示

![](_page_17_Picture_133.jpeg)

#### <span id="page-18-0"></span>3-2. I/0 Setup (入出力設定)

![](_page_18_Figure_2.jpeg)

Output 設定をすると、プログラムボタンリストに 【 イイ】 ボタンが追加表示されます。 Input は標準のアナログ入力センサです。

[ Default Setup ]ボタンは入出力設定を初期の状態に戻す場合に操作します。

入出力の設定を変更した場合は、C-Style プログラムをビルドしてロボットにダウンロードする ことで、はじめて有効となります。

#### <span id="page-19-0"></span>3-3. 拡張機能の設定

入出力設定ダイアログ内の右側にある □Advanced Mode にチェックを付けると拡張機能を設定するチェッ クボックスが表示されます。

6D/9D-Compass(多機能電子コンパス:DSR1401/1603)、HMC6352(単機能電子コンパス:DSR1302)、4ch/6ch モ ータコントロールボード設定、4chUSS(4ch 超音波センサボード:DSR1410)、PixyCam.設定、複数台の e-GadgetCORE を I2C 接続設定でセンサボードとして使用する機能設定、サブプログラムボタンの表示など、 EG シリーズ接続設定などの機能拡張の設定が行えます。

「 □ MCU:18F2620 」は標準仕様の MCU:18F2520 をグレードアップした場合に設定します。(プログラムサイ ズが32KBから64KBに増やすことができます。)

![](_page_19_Picture_142.jpeg)

拡張機能を設定するとプログラムボタンリストも下記のように変わります。

![](_page_19_Figure_7.jpeg)

<span id="page-20-0"></span>3-4. 超音波距離センサを使う

Parallax 製の PING 超音波距離センサを接続する場合は、

入出力設定で、CN10~CN7 の Output/Input ボタンをクリックして PING に設定し、該当する CN 番号の PING セ ンサのチェックプログラムを作成してビルド、ダウンロードすることでセンサモニタの値は%表示からcm 表示に変わります。(約3cmから3mまで計測可能です)

![](_page_20_Figure_4.jpeg)

CN10、CN9、CN8、CN7を PING 接続に設定したモニター画面

Setup 画面で PING 設定する場合は、CN10 から CN7 への順に設定して下さい。

![](_page_21_Picture_99.jpeg)

CN10に接続した PING が30cm以下で左回転するプログラム例

通常のセンサ入力の判定プログラムと同様に編集できます。 上記の例の様に直接判定する場合は、cmの単位となります。 CN10<30cm

変数と比較する場合は、mmの単位で変数へ代入します。  $\text{~~変数 A = 3 0 0~~ (3 0 0 mm)$ CN10く変数A (CN10く30cmと同じ内容となります)

変数への代入の場合も中身はmmの単位となります。  $\textcircled{x}$ 数A=CN10 変数A<300 (300mm:30cm)

インストールした C-Style の User\_EG フォルダに PING のサンプルプログラムがありますので参 考にして下さい。

![](_page_21_Picture_7.jpeg)

Parallax 製の PING 超音波距離センサ (CN10~CN7 に接続可能)

#### <span id="page-22-0"></span>3-5. サーボモータを使う

入出力設定で、CN7 と CN8 にはサーボモータ接続用の設定メニューがあります。

![](_page_22_Picture_94.jpeg)

サーボモータは5Vで動作するものが使えます。コネクタの3ピンの内2番目(中央)が電源端子になって いれば、ロボット本体の CN7(CN8)に直接差し込むだけです。1番ピンと3番ピンは制御信号とGNDですの で、ロボット側のコネクタに一致するように接続します。

![](_page_22_Figure_5.jpeg)

サーボモータ制御プログラム例

![](_page_23_Figure_2.jpeg)

この例では、左側のタッチセンサを使ってサーボモータを動作させています。 サーボ制御は0%(500μ秒)から100%(2500μ秒)で設定できます。 中央の位置が50%(1500μ秒)です。

使用するサーボモータによっては、最小値、最大値が上記の例とは異なる場合があります。 限界を超えた値を与え続けると故障の原因となりますので、センサモニタで調べて下さい。

CN7 と CN8 の両方を使用する設定にしている場合は、設定ダイアログ内の「CN7」のボタンをク リックすると「CN8」の表示に変わり制御するサーボを選択することが出来ます。

ロボットからの電源でサーボモータを動かすとロボットの電源回路が破損する恐れがあります ので、高出力のサーボモータを使用する場合は、必ず別の電源でサーボモータへ電源供給して 下さい。

#### Sensor Monitor  $\times$ センサモニタ & 出力チェック  $\overline{\text{C}}$ N1  $-CN2$ Ball  $1\%$  0009 **Line** 73% 0747  $-CN3$ CN4**iO**  $0\%$  0000  $L$ -Touch  $0\%$  0000 ை் Ō R-Touch e-Gadget CORE ъ ۵ 6 ெ**ுயான் பெய**  $-CN5$ CN6-100% 1022 100% 1022 Т Г  $\circ$  $-CN8$ CN7 Servo 503 1500 討 **BATTERY** 100% 1022 **Servo** 3월 종 YREITAB ू ≧ृ 8 CN9 Output CN10 Output 82  $\Box$ OW  $\Box$ **BATTERY** RED<sub>3</sub> £ RED<sub>2</sub> **LOW** 8888888888888888 Гē  $\Box$ Output **DSR801** 0 ( .... ) 10 GRN RED1  $\begin{array}{c} \square \end{array}$  $\hat{\mathbb{U}}$ r スライダに連動してサーボモータが動 Comp.Monitor | 4chUSS Monitor 閉じる Pixy I モニタ動作中. 作します。

サーボモータ設定時のセンサモニタ画面

サーボモータ制御機能を設定したプログラムをダウンロードすればセンサモニタでの動作確認 が行えます。

<span id="page-25-0"></span>3-6. 6D/9D-Compass(多機能電子コンパス:DSR1401/DSR1603)を使う

DAISEN C-Style for e-Gadget CORE Setup  $\times$ I/O Setup Advanced Mode  $CM1$ CN<sub>2</sub>  $\Box$  6D-Cmp  $\Box$  HMC6352  $\nabla$  9D-Cmp Line  $\Box$  6chMCB Ball Pixy Cam. Input Input  $\Box$  CLR  $\mathsf{F}$ inder  $\Box$  CLR Sensor  $\Box$  4chUSS Main - [ NewFile-00]  $\Box$  I2C I/O ID Setup  $\boxed{1/0[0]}$ : Master  $\boxed{v}$ while 無条件ループ 001 EG-002  $\frac{1}{5}$ Seg.LED 002 if EG-003/Pat.Light EG-009 Servo Gadget г 条件選択 003 else **DSK1303**  $\begin{array}{c}\n\hline\n\end{array}$   $\begin{array}{c}\n\hline\n\end{array}$   $\begin{array}{c}\n\hline\n\end{array}$   $\begin{array}{c}\n\hline\n\end{array}$   $\begin{array}{c}\n\hline\n\end{array}$   $\begin{array}{c}\n\hline\n\end{array}$   $\begin{array}{c}\n\hline\n\end{array}$   $\begin{array}{c}\n\hline\n\end{array}$   $\begin{array}{c}\n\hline\n\end{array}$   $\begin{array}{c}\n\hline\n\end{array}$   $\begin{array}{c}\n\hline\n\end{array}$  QA LED チェック **MCU:18F2620 Default Setup** 004 end<br><u>while</u> 005 **Sensor** センサ チェック タイマチェック 23 **OK** Cancel ABC 変数 チェック ↓■ 方向 チェック じcode 条件を記述 6D-Cmp または 9D-Cmp にチェックを付けると 条件判断のボタンリストに方向チェックの Cancel ボタンが追加表示されます。 Main - [ NewFile-00 ] 方向チェックボタン  $001$ uhile 無条件ループ を選択しますと、  $002$ if Dir(地磁気方向)、 方向 チェック 003 else Pitch(前後の傾き)、 判定値 誤差(+/-)  $G$  Dir  $\overline{\text{end}_{\text{if}}}$  $\begin{array}{|c|} \hline \multicolumn{1}{|}{\bullet} & \multicolumn{1}{|}{\bullet} \\ \hline \multicolumn{1}{|}{\bullet} & \multicolumn{1}{|}{\bullet} & \multicolumn{1}{|}{\bullet} \\ \hline \end{array}$ 004 Pitch Roll(左右の傾き)  $180$  Deg  $\blacktriangledown$  $10$  Deg  $\overline{\mathbf{v}}$ C Roll と判定角度、誤差範 end<br>while 005 **The Secretary Association Contract Burner**  $\triangleright$ |≪ 囲の設定が行えます。 $\overline{\mathsf{L}}$  $\vert$   $\vert$  $\overline{\vee}$  $\overline{\mathsf{v}}$ Cancel է V ÖK コメソト |

多機能電子コンパスを使用する場合は 6D-Cmp または 9D-Cmp にチェックを付けます。

![](_page_26_Figure_1.jpeg)

設定画面の 6D/9D-Cmp または HMC6352 にチェックの付いたプログラムをダウンロードすると、 センサモニタ画面の左下の「Comp.Monitor」ボタンが有効となります。

センサモニタの「Comp.Monitor」ボタンをクリックすると現在の方向を表示するダイアログを 表示することが出来ます。

![](_page_26_Figure_4.jpeg)

#### <span id="page-27-0"></span>3-7. PixyCam.を使う

PixyCam.を使用するには、Setup 画面の[Advanced Mode] - [Pixy Cam.]にチェックを付けます。

![](_page_27_Figure_3.jpeg)

#### PixyCam.のサイズ指定

![](_page_28_Figure_2.jpeg)

サイズはh:10~190、w:10~310の範囲で設定できます。

画面中央でサイズ表示をしていますが、[Position Check] の指定が無い場合は、指定サイズが 画面の何処に現れても判定条件となります。

[Position Check] と [Size Check] の両方にチェックがついている場合、画像の中心座標が指 定された 1~9(複数指定可能)の位置で指定サイズ以上または以下が判定条件となります。

PixyCam.のセンサモニタ

Setup画面でPixyCamの使用の設定をしたプログラムをダウンロードすることでセンサモニタ画 面の下側にある [Pixy Monitor] のボタンが有効となりますので、それをクリックしますと Pixy Monitor 画面が表示されます。

![](_page_29_Figure_3.jpeg)

画面下側の [Pixy Monitor] ボタンをクリックするとモニタ動作を開始します。 Sig1 が赤色のフレーム、Sig2 が黄色のフレーム、Sig3 が青色のフレーム、Sig4~7 は白色のフ レームで表示されます。

※ご注意:フレームの色は学習された色とは関係なく固定された色です。

#### <span id="page-30-0"></span>3-8. 複数台の e-Gadget を接続する

入出力設定画面の I2C I/O ID Setup にチェックを付けると最大8台までの e-Gadget を接続し て I/O センサボードして使用できるようになります。

![](_page_30_Picture_156.jpeg)

この機能は、通常 e-Gadget は 1 台当たり最大 10 個のセンサ(CN1~CN10)を使うことができま すが、I2C という通信仕様のコネクタ(4pin)を使って別の e-Gadget と接続してセンサを増やす ことが出来ます。

センサ情報を一括管理する親の e-Gadget のことを Master(I/O[0])と呼び、センサ情報を親へ 引き渡す e-Gadget のことを SubI/O(I/O[1]~I/O[8])と呼びます。

Setup 画面では、Master の設定か、SubI/O の何番の ID:1~8 に設定するかを決めてからプログ ラム編集を行います。

通常、SubI/O の e-Gadget のプログラムは、この Setup 画面で設定した ID(1~8)だけでビル ドしてダウンロードすれば、電源を入れるだけ(スタートボタンは押さなくても良い)で、Master 側のプログラムによって SubI/O のセンサ情報を取出して条件判定することが出来ます。

![](_page_30_Picture_157.jpeg)

# <span id="page-31-0"></span>3-9. EG シリーズを使う

![](_page_31_Picture_68.jpeg)

e-Gadget には、EG シリーズと称して拡張バーツが使える機能が実装されています。 現在は、3機種のパーツが用意されています。 EG-002:4 桁の 7Seg.LED 表示器 EG-003:赤、橙、緑色の3色 LED ミニパトライト EG-009:1軸サーボモータコントローラ これらの制御コードは、C-Code で記述する必要があります。 サンプルプログラムは、"User\_EG\EG-Sample"のフォルダ内にあります。

#### <span id="page-32-0"></span>4. サブプログラムの説明

<span id="page-32-1"></span>4-1. サブプログラムボタンを置く

Setup 画面の [Advanced Mode] にチェックを付けて「OK」ボタンで画面を閉じます。

![](_page_32_Picture_65.jpeg)

![](_page_32_Picture_66.jpeg)

プログラムボタンリストが3列表示になり [Fpeg] ボタンが使用出来るようになります。

同じ処理を何回も再利用したい場合や、プログラムを見やすくする為に、一定の処理プログラ ムを一つのプログラムボタンにまとめることが出来ます。(サブルーチンと言います)

サブプログラムは30種類作成することが出来ます。 但し、サブプログラムの中にサブプログラムボタンを置くことは出来ません。

#### <span id="page-33-0"></span>4-2. サブプログラムの編集

![](_page_33_Picture_62.jpeg)

サブプログラムの編集フォームが表示されたら、メインフォーム同様にプログラムボタンリス トからプログラムボタンを選択して、サブプログラムの編集を行います。

編集されたサブプログラムを保存するには、サブプログラムフォームをアクティブな状態して から「保存」ボタンをクリックします。

アクティブな状態にするには、保存したいフォームのタイトルバーをマウスでクリックしると 他のフォームより最前面に表示されます。

サブプログラムはメインプログラムが保存されている同じフォルダ内に保存して下さい。

保存したファイル名が、メインフォームのサブプログラムボタンのコメント表示となります。

Setup 画面で設定する入出力設定およびオプションパーツの設定はメインとサブプログラムで 全て同じ設定をして下さい。

メインとサブで異なる設定をした場合、ビルド失敗やビルドが成功しても正しく動作しません。

#### <span id="page-34-0"></span>4-3. タイマ割込み内で実行するサブプログラム

通常のサブプログラム作成手順で、サブプログラムボタンを置いた時に表示される「File Name」 のラベルをマウスでダブルクリックしますと [タイマ割込み内で実行] のチェックボックスが 現れますのでチェックを付けます。一度チェックを付けたサブプログラムは "Sub-30"と表記 が変わり特別なサブプログラムとなります。

![](_page_34_Figure_3.jpeg)

この例では、サブプログラムが無条件ループの外側に置かれているので、通常実行されないの ですが、実際はタイマ割込み内で常に実行されているので、CN2 のラインセンサが10%以上に なると RED1 の LED が点灯します。

この特別なサブプログラムは、変数演算、CN1~CN10 に接続されたアナログセンサの判定、LED の点灯制御などが使用可能ですが、モータ、PING、サーボモータ、I2C 等の制御は出来ません。

# 株式会社ダイセン電子工 業  $\blacksquare$  $\mathbf{D}$

〒556-0005 大阪市浪速区日本橋 4 丁目 9-24 TEL 06-6631-5553 / FAX 06-6631-6886 URL http://daisendenshi.com Email ddk@daisendenshi.com